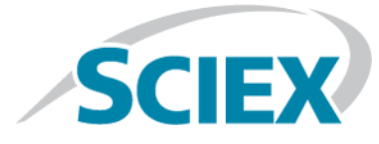

# **Contact Us**

### **SCIEX Support**

- [sciex.com/contact-us](https://sciex.com/contact-us)
- [sciex.com/request-support](https://sciex.com/request-support)

### **Customer Training**

- In North America: [NA.CustomerTraining@sciex.com](mailto:NA.CustomerTraining@sciex.com)
- In Europe: [Europe.CustomerTraining@sciex.com](mailto:Europe.CustomerTraining@sciex.com)
- Outside the EU and North America, visit [sciex.com/education](https://sciex.com/education) for contact information.

### **Online Learning Center**

• SCIEX**[University](https://training.sciex.com)**

## **CyberSecurity**

For the latest guidance on cybersecurity for SCIEX products, visit [sciex.com/productsecurity](https://sciex.com/productsecurity).

# **Notes on Documentation**

This version of the document supercedes all previous versions of this document.

To view this document electronically, Adobe Acrobat Reader is required. To download the latest version, go to [https://get.adobe.com/reader.](https://get.adobe.com/reader)

To request a free, printed version of this document, contact [sciex.com/contact-us.](https://sciex.com/contact-us)

# **Technical Support**

SCIEX and its representatives maintain a staff of fully-trained service and technical specialists located throughout the world. They can answer questions about the system or any technical issues that might arise. For more information, visit the website at [sciex.com.](https://sciex.com)

# **Changes from DiscoveryQuantTM 3.0.1 HotFix 1**

### **Features**

This HotFix adds support for:

• The Microsoft Windows 10, 64-bit operating system. The Microsoft Windows 7, 32-bit or 64-bit, operating systems continue to be supported. Cybersecurity support is included for the Microsoft Windows 7, 64-bit operating system and the Microsoft Windows 10, 64-bit operating system.

**Note:** Cybersecurity support is not included for the Microsoft Windows 7, 32-bit operating system.

- Microsoft Office 2013, 64-bit, and Microsoft Office 2016, 64-bit. Microsoft Office 2010, 32-bit and 64-bit versions, continue to be supported.
- The Analyst<sup>®</sup> software, version 1.7. All previously supported versions of the Analyst<sup>®</sup> software and the Analyst<sup>®</sup> TF software continue to be supported.
- Analyst<sup>®</sup> Device Driver, version 1.3. This version of the Analyst<sup>®</sup> Device Driver replaces all previous versions of the Analyst® Device Driver. Previous versions are no longer supported.

### **Fixes**

This HotFix fixes the following issue:

• Occasionally, in previous versions of the software, when a ChromaTune batch containing 12 or more samples was submitted, the Status on the Queue tab of the Results Table was not updated from Unsampled to Sampled after the batch was completed.

# **Install the DiscoveryQuantTM 3.0.1 HotFix 2**

The DiscoveryQuant<sup>™</sup> 3.0.1 HotFix 2 includes the DiscoveryQuant<sup>™</sup> 3.0 software and the DiscoveryQuant<sup>™</sup> 3.0.1 HotFix 1. If either of these are already installed on the computer, then they must be removed before this HotFix is installed.

**Note:** If a previous version of the DiscoveryQuant™ 3.0.x software exists and will be uninstalled, then we recommend that the C:\DiscoveryQuant30 folder be backed up before the HotFix is installed. Name the copy of the folder C:\DiscoveryQuant30\_Backup. Although the installer does not overwrite the files in this folder, it is a best practice to back up this folder, which contains the database, the templates, and the preference settings.

- 1. Log on to the computer as a Microsoft Windows user with administrator privileges.
- 2. If applicable, uninstall the DiscoveryQuant™ 3.0.1 HotFix 1, using the Microsoft Windows Control Panel.

**Note:** If the software is licensed, then the folder that contains the license file remains on the computer. The DiscoveryQuant<sup>™</sup> 3.0 software license file can be used by this version of the software.

3. If applicable, uninstall the DiscoveryQuant™ 3.0.1 software, using the Microsoft Windows Control Panel.

**Note:** If the software is licensed, then the folder that contains the license file remains on the computer. The DiscoveryQuant<sup>™</sup> 3.0 software license file can be used by this version of the software.

4. If applicable, uninstall the DiscoveryQuant™ 3.0 software, using the Microsoft Windows Control Panel.

**Note:** If the software is licensed, then the folder that contains the license file remains on the computer. The DiscoveryQuant<sup>TM</sup> 3.0 software license file can be used by this version of the software.

- 5. Make sure that all applications are closed.
- 6. Download the required zip file from [sciex.com/software-support/software-downloads.](https://sciex.com/software-support/software-downloads)

**Tip!** To prevent potential installation issues, we recommend that the file be saved to a location other than the computer desktop.

7. After the download is complete, right-click the downloaded file and then click **Extract All**.

**Note:** By default, the files are extracted to the same location where the zip file was saved.

8. After the extraction is complete, navigate to the extracted files and then double-click **setup.exe**.

The DiscoveryQuant 3.0.1 HF2 dialog opens and the installation begins.

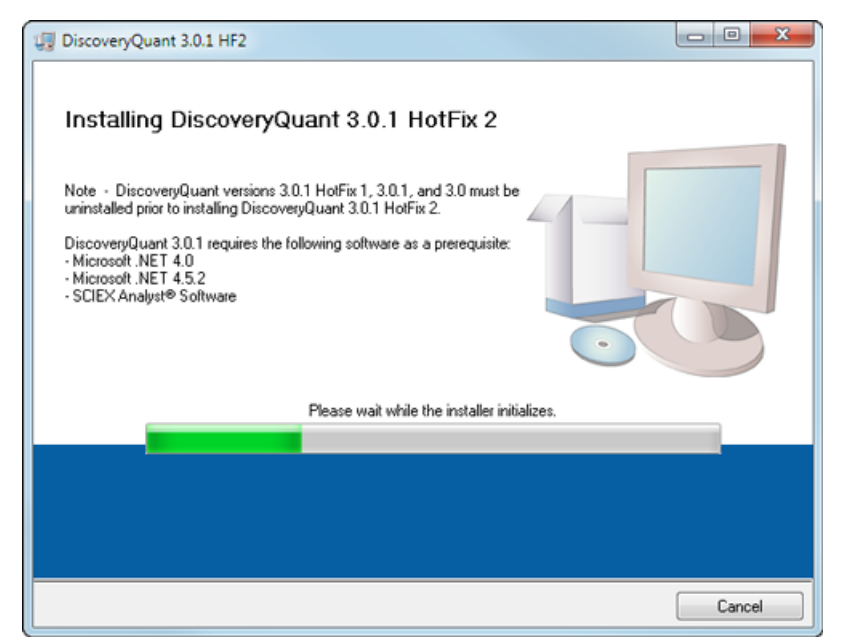

**Figure 1 DiscoveryQuant 3.0.1 HF2 Dialog: Installing DiscoveryQuant 3.0.1 HotFix 2**

9. On the Destination Directory page, click **Next**.

**Tip!** If required, the HotFix components can be installed in a different location than the folders suggested by the installer. To change the installation location for a component, click **Browse** and then navigate to the appropriate folder. After the new directories are selected, click **Next**.

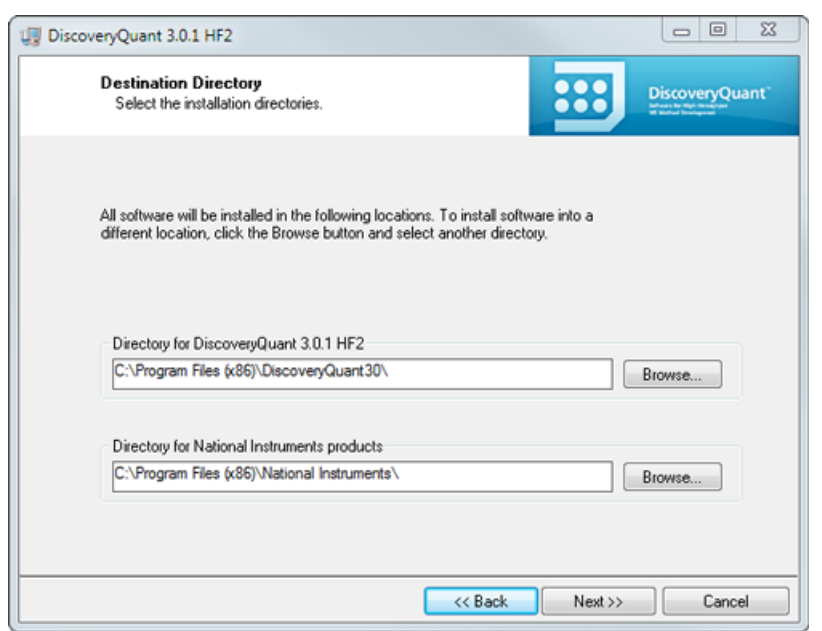

**Figure 2 DiscoveryQuant 3.0.1 HF2 Dialog: Destination Directory**

10. On the DiscoveryQuant<sup>™</sup> software License Agreement page, click **I accept the License Agreement**. and then click **Next**.

**Figure 3 DiscoveryQuant 3.0.1 HF2 Dialog: License Agreement (DiscoveryQuantTM Software)**

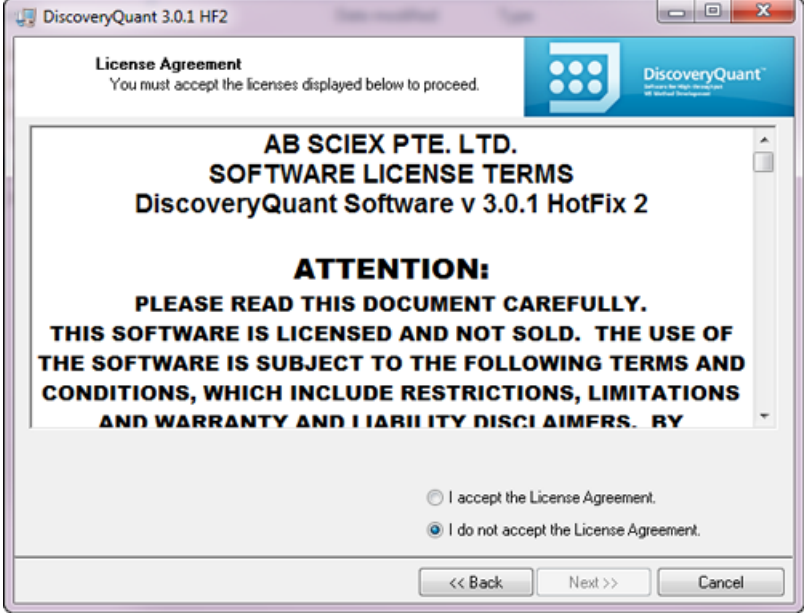

11. If required, on the National Instruments software License Agreement page, click **I accept the License Agreement.** and then click **Next**.

**Figure 4 DiscoveryQuant 3.0.1 HF2 Dialog: License Agreement (National Instruments)**

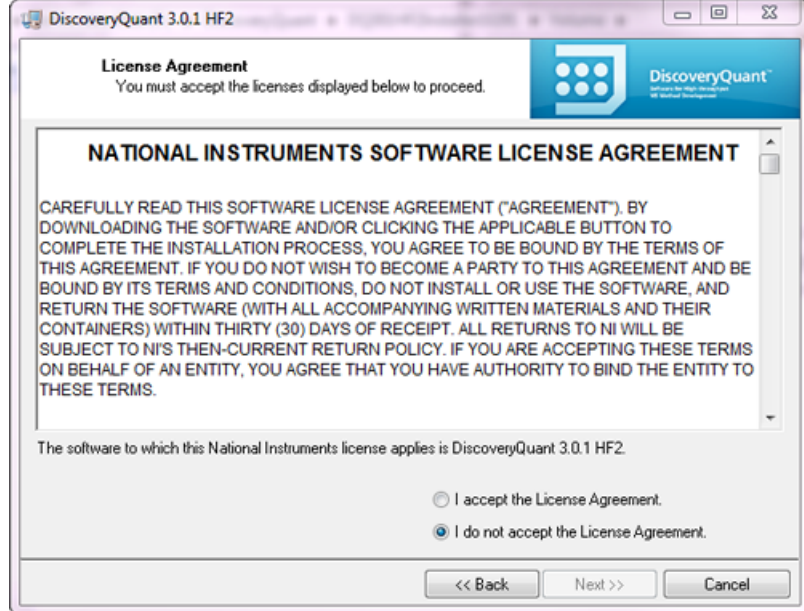

12. On the Start Installation page, click **Next**.

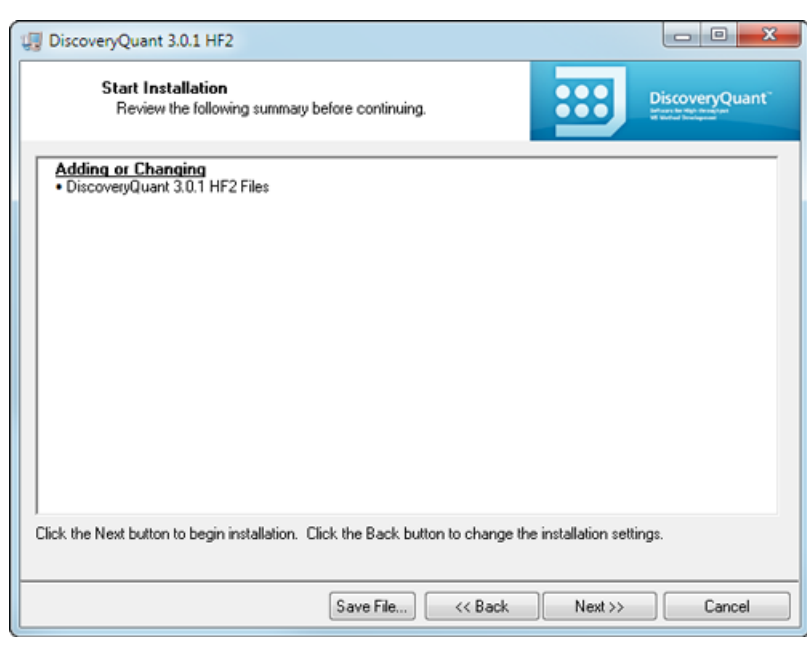

**Figure 5 DiscoveryQuant 3.0.1 HF2 Dialog: Start Installation**

13. On the Installation Complete page, click **Next**.

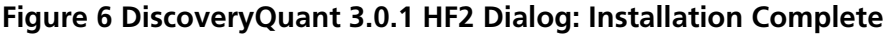

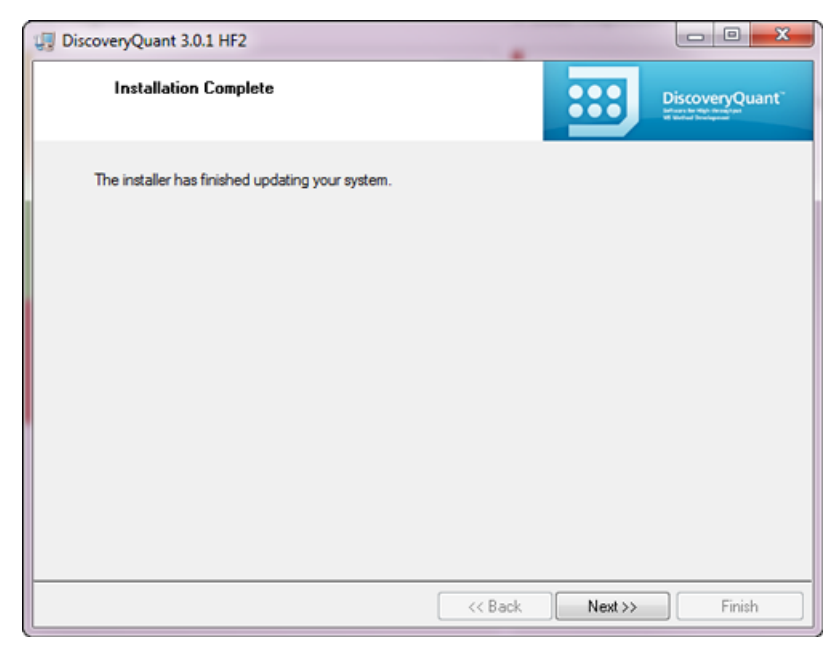

The DiscoveryQuant Additional Components dialog opens.

### **Figure 7 DiscoveryQuant Additional Components Dialog**

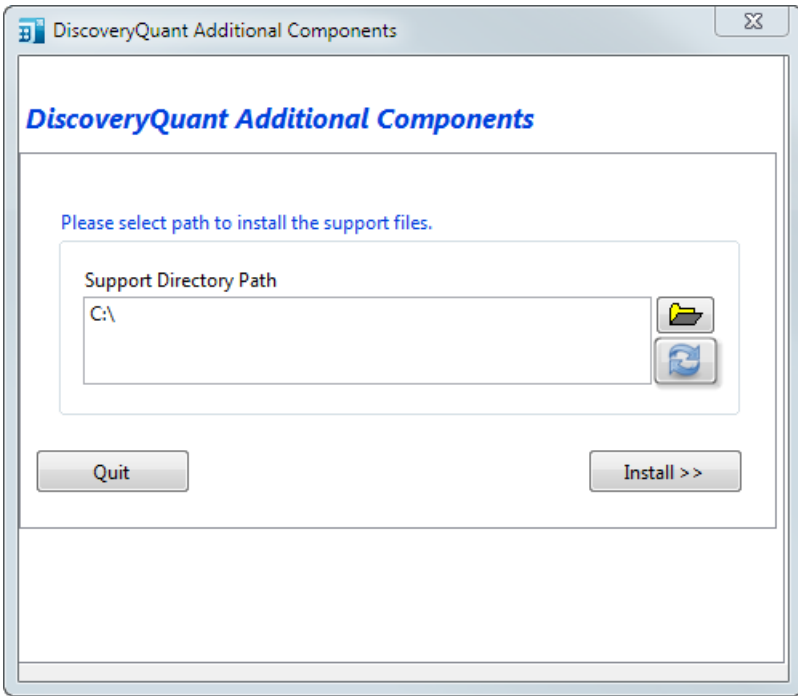

14. Click **Browse** and navigate to the appropriate installation location for the components.

#### 15. Click **Install**.

The DiscoveryQuant Additional Components dialog opens.

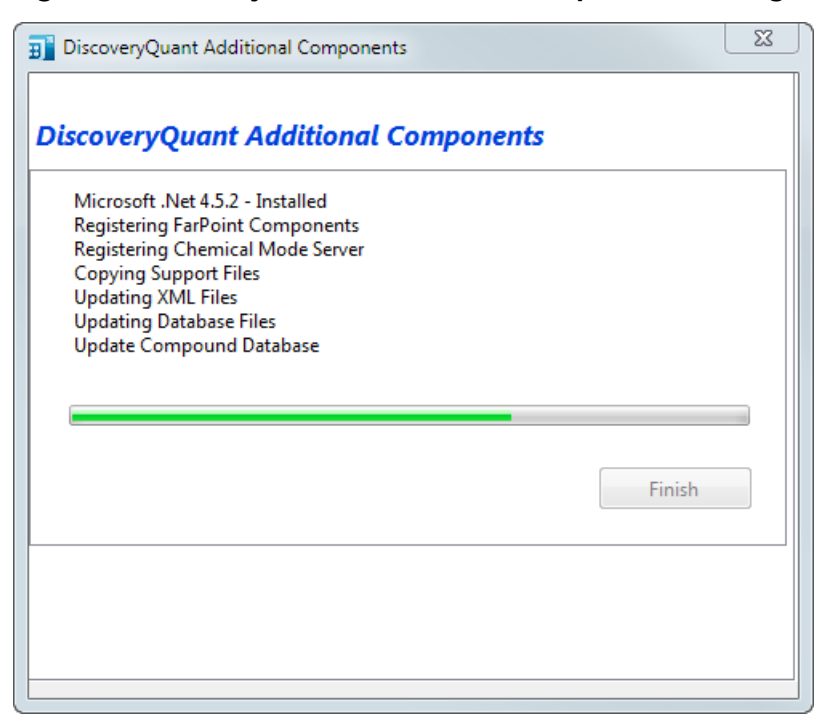

#### **Figure 8 DiscoveryQuant Additional Components Dialog**

During the installation of the components, the Migrate DiscoveryQuant 2.1 Databases dialog opens.

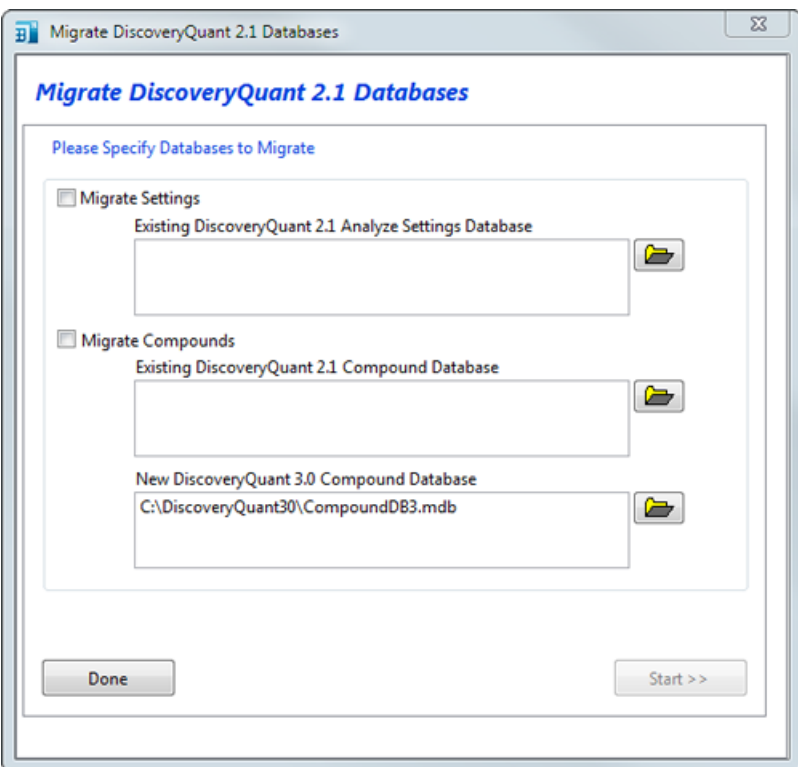

**Figure 9 Migrate DiscoveryQuant 2.1 Databases Dialog**

16. Do one of the following:

- If this HotFix is being installed on top of version 2.1 of the DiscoveryQuant<sup>™</sup> software, then select the Migrate Settings and Migrate Compounds check boxes, navigate to the appropriate installation location, select the file to be updated, and then click **Start** to migrate the 2.1 databases.
- If this HotFix is a new installation, then click **Done**.

17. On the DiscoveryQuant Additional Components dialog, click **Finish**.

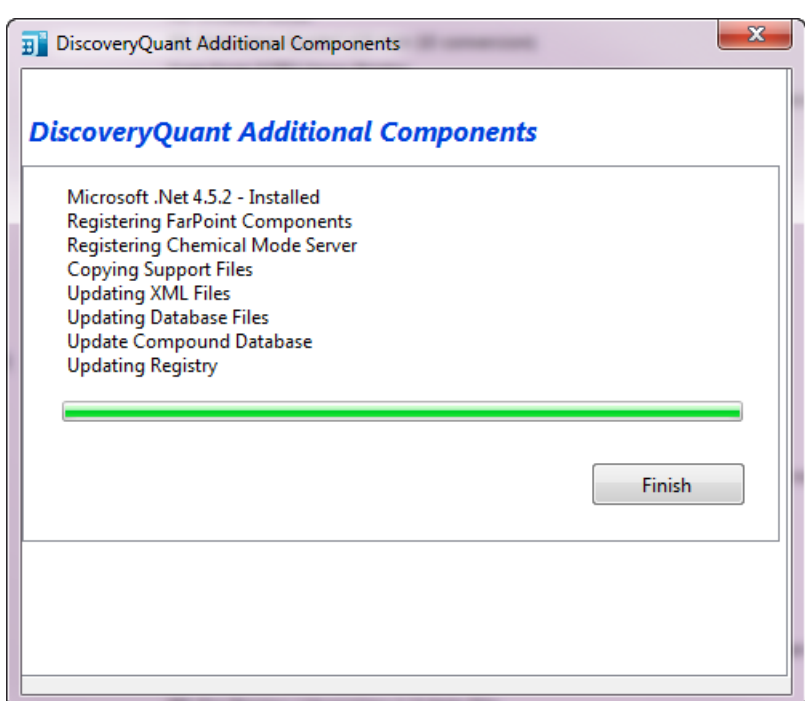

#### **Figure 10 DiscoveryQuant Additional Components Dialog**

18. On the DiscoveryQuant 3.0.1 HF2 dialog, click **Restart**.

#### **Figure 11 DiscoveryQuant 3.0.1 HF2 Dialog**

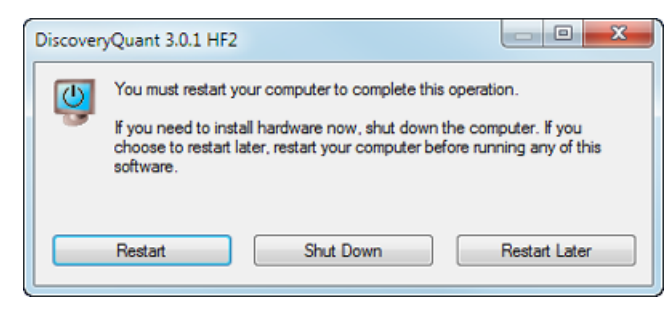

# **Activate the Software**

The DiscoveryQuant<sup>™</sup> software is a licensed product. If the DiscoveryQuant<sup>™</sup> 3.01 HotFix 1, the DiscoveryQuant<sup>™</sup> 3.0.1 software, or the DiscoveryQuant<sup>™</sup> 3.0 software was previously installed on the computer, then the existing 3.0 license file can be used for this HotFix. If a valid 3.0 license is not installed, then complete this procedure to activate the software.

**Note:** Internet access is required to obtain a license for the software.

1. Double-click the DiscoveryQuant icon on the desktop.

The DiscoveryQuant Activation dialog opens.

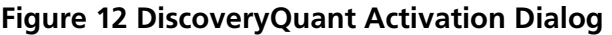

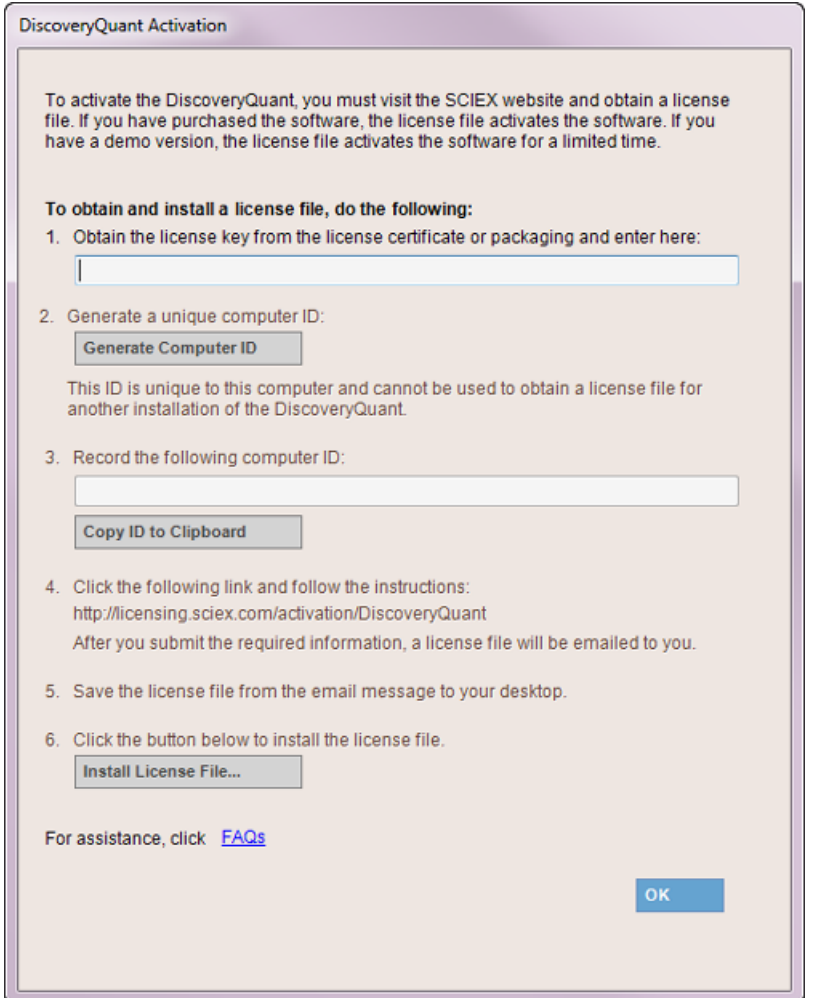

2. Type the license key from the license card in the field for step 1.

If a license card is not available, then contact [sciex.com/request-support.](https://sciex.com/request-support)

3. Click **Generate Computer ID**.

The field for step 3 is populated with the physical addresses, that is the MAC addresses, of the computer. The ID is a unique identifier for the workstation.

4. Click the link provided in step 4.

The Activate Software page of the SCIEXNow™ web page opens.

- 5. Click **login**.
- 6. Do one of the following:
	- If a SCIEX account has been created previously, then type the e-mail address and password for the account and click **Log in**.
	- If a SCIEX account has not been created, then click **Create An Account** and follow the on-screen instructions.

After the log on or account creation is completed, the software activation SCIEX web page is shown. The first name, last name, and e-mail address for the logged-on user are shown in the first three fields in the form.

7. Select the appropriate instrument in the **Select Your Instrument** field.

**Note:** Contact SCIEX Support at [sciex.com/contact-us](https://sciex.com/contact-us) if the instrument is not listed.

8. If a license is being activated for the DiscoveryQuant<sup>™</sup> 3.0.1 HotFix 2 on a different computer, then type the Computer ID and the License Key in the fields provided.

If a license is being activated for the DiscoveryQuant<sup>TM</sup> 3.0.1 HotFix 2 on the installation computer, then the **Computer ID** and **License Key** fields are already populated with the correct information.

9. Click **Submit**.

A message is shown indicating that an e-mail with the license file will be sent.

- 10. After the e-mail is received, download the attached license file, and then place it on the desktop.
- 11. On the DiscoveryQuant Activation dialog, click **Install License File**.
- 12. On the Select the new license file to be installed dialog, browse to and then select the license file.
- 13. Click **Open**.

The DiscoveryQuant<sup>™</sup> software opens.

#### **Release Notes**

This document is provided to customers who have purchased SCIEX equipment to use in the operation of such SCIEX equipment. This document is copyright protected and any reproduction of this document or any part of this document is strictly prohibited, except as SCIEX may authorize in writing.

Software that may be described in this document is furnished under a license agreement. It is against the law to copy, modify, or distribute the software on any medium, except as specifically allowed in the license agreement. Furthermore, the license agreement may prohibit the software from being disassembled, reverse engineered, or decompiled for any purpose. Warranties are as stated therein.

Portions of this document may make reference to other manufacturers and/or their products, which may contain parts whose names are registered as trademarks and/or function as trademarks of their respective owners. Any such use is intended only to designate those manufacturers' products as supplied by SCIEX for incorporation into its equipment and does not imply any right and/or license to use or permit others to use such manufacturers' and/or their product names as trademarks.

SCIEX warranties are limited to those express warranties provided at the time of sale or license of its products and are SCIEX's sole and exclusive representations, warranties, and obligations. SCIEX makes no other warranty of any kind whatsoever, expressed or implied, including without limitation, warranties of merchantability or fitness for a particular purpose, whether arising from a statute or otherwise in law or from a course of dealing or usage of trade, all of which are expressly disclaimed, and assumes no responsibility or contingent liability, including indirect or consequential damages, for any use by the purchaser or for any adverse circumstances arising therefrom.

**For research use only.** Not for use in diagnostic procedures.

AB Sciex is doing business as SCIEX.

The trademarks mentioned herein are the property of AB Sciex Pte. Ltd. or their respective owners.

AB SCIEX<sup>™</sup> is being used under license.

© 2018 AB Sciex

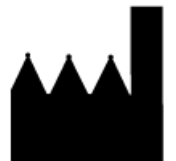

AB Sciex Pte. Ltd. Blk 33, #04-06 Marsiling Ind Estate Road 3 Woodlands Central Indus. Estate. SINGAPORE 739256